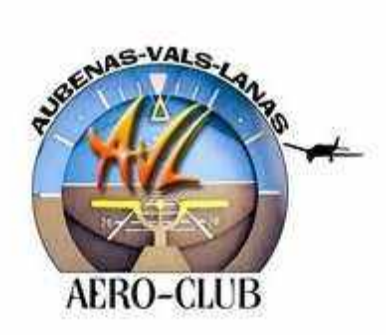

# **ACAVL**

# **RENSEIGNEMENTS UTILES**

Mis à jour Mars 2024

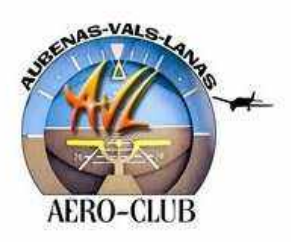

#### **INFORMATIONS CLUB**

Mis à jour en Mars 2024

#### **SOMMAIRE**

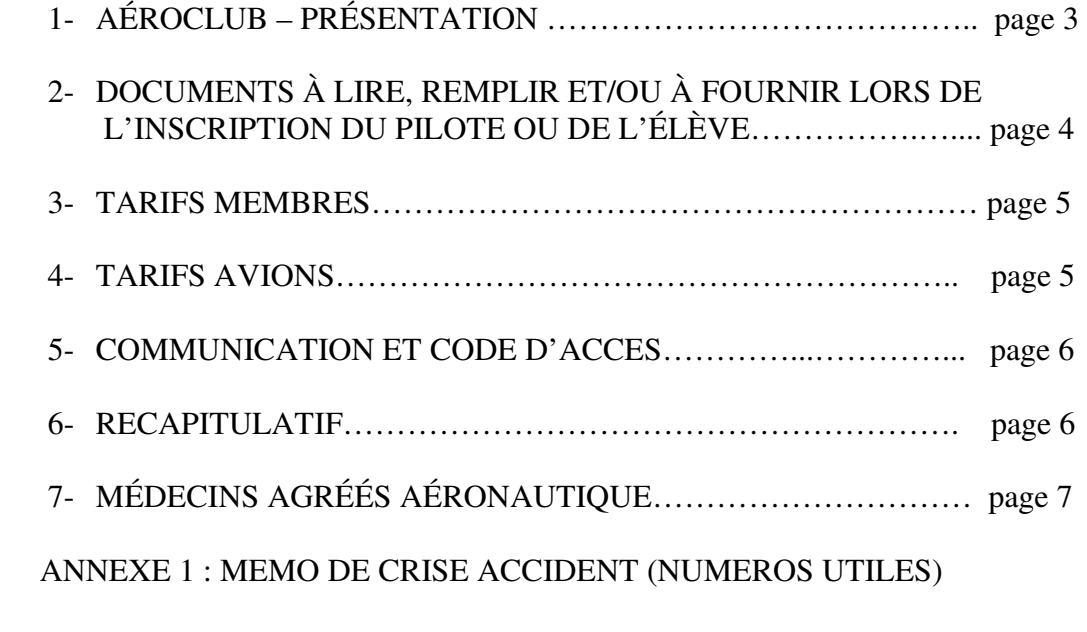

ANNEXE 2 : URGENCE AERONAUTIQUE

ANNEXE 3 : Fiche Pilote

ANNEXE 4 : Mode Opératoire Aérogest ®

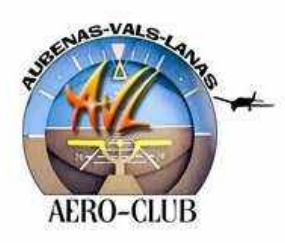

#### **INFORMATIONS CLUB**

Mis à jour en Mars 2024

#### **1- AÉRO-CLUB : Présentation Adresse : 625 Route de l'Aérodrome 07200 LANAS Site club: aeroclub-aubenas-vals-lanas.fr Telephone: CLUB: 04 75 93 42 08 Mail** : **aeroclubaubenas@orange.fr**

**3/7**

#### **Organigramme**

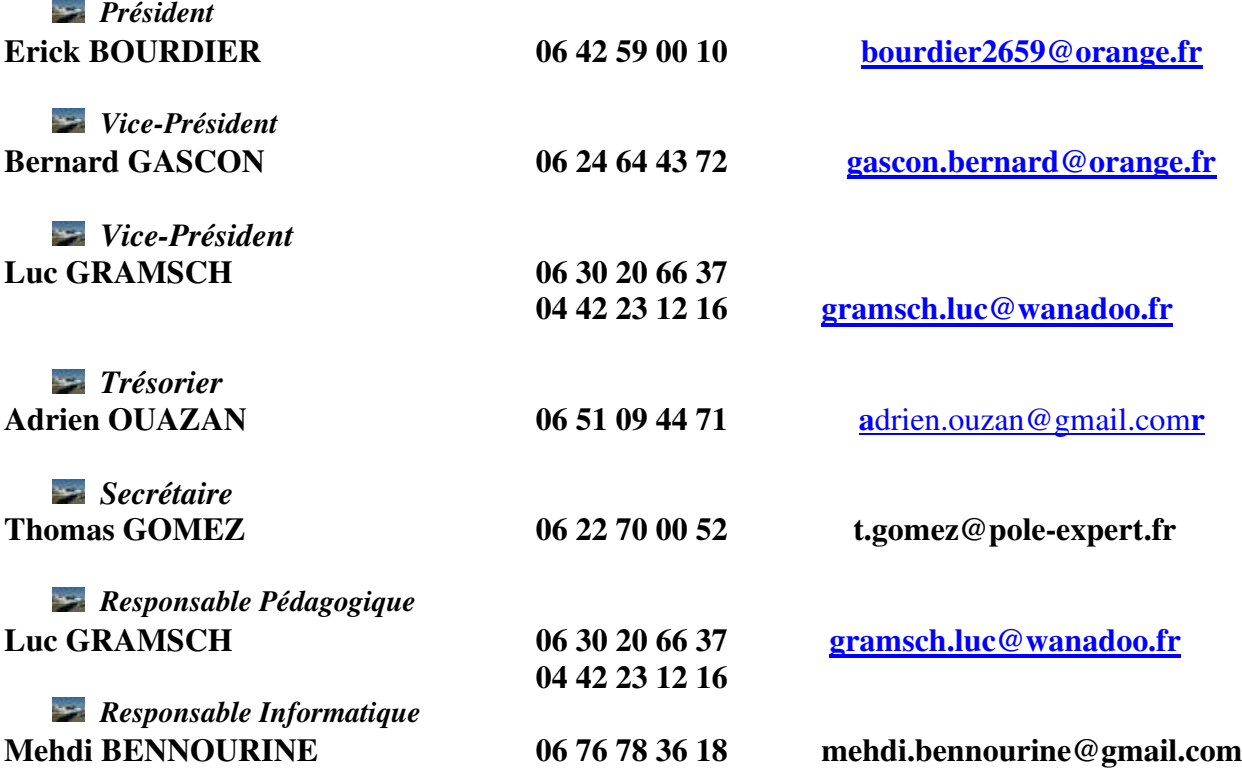

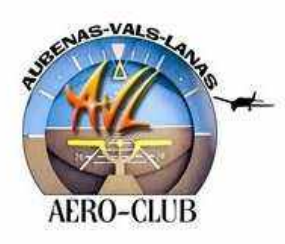

#### **INFORMATIONS CLUB**

Mis à jour en Mars 2024

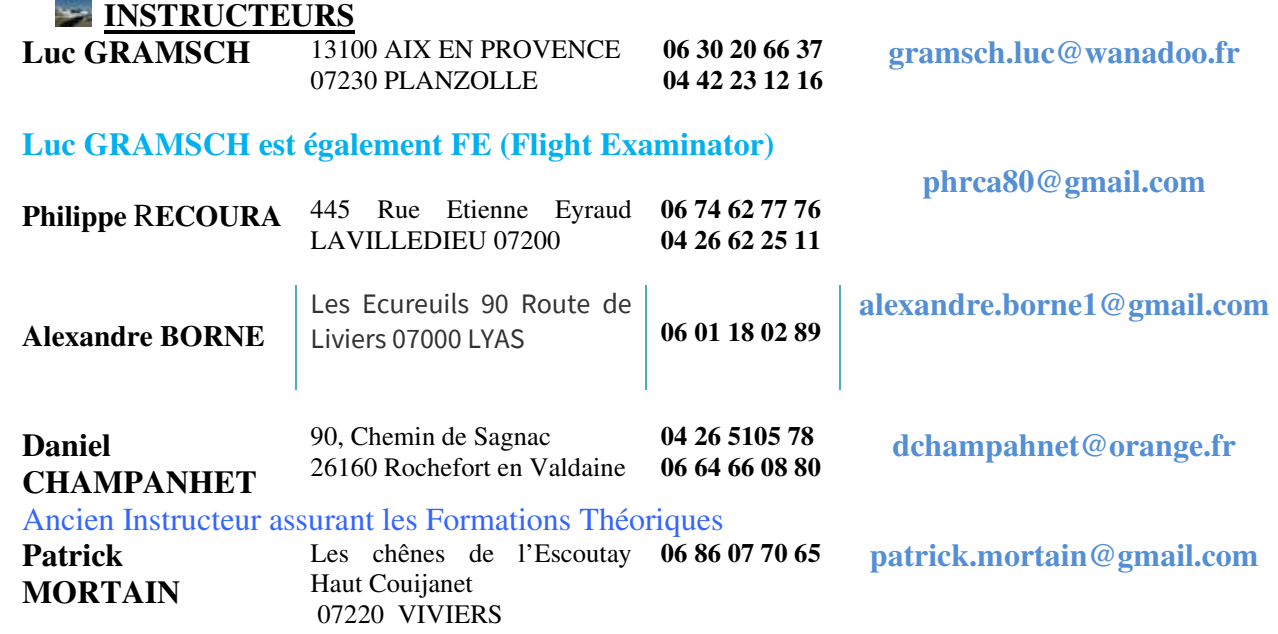

#### **2- DOCUMENTS À LIRE, REMPLIR ET/OU À FOURNIR LORS DE L'INSCRIPTION DU PILOTE OU DE L'ÉLÈVE**

#### **FICHE PILOTE** (À compléter en totalité à l'inscription)

#### **FÉDÉRATION (licence) :**

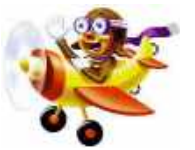

Choisir l'option avec ou sans Info pilote

Faire un virement du montant correspondant **au club** qui inscrira le pilote ou l'élève sur leur programme SMILE, l'attestation de licence arrivera par courriel sous quinzaine mais le pilote ou l'élève peut voler dès son inscription. Si vous souhaitez une attestation papier, merci de le précisez

*Remarque : Dans l'offre de prise de licence à la FFA, il y a une assurance incluse. Le pilote peut choisir une assurance complémentaire, plus élevée que l'assurance de base, mais qui offrira une couverture plus importante* 

À compter du premier octobre, l'inscription court jusqu'au 31 décembre de l'année n+1. Pour les pilotes déjà inscrits à la fédération relever le N° FFA sur la fiche pilote, **et transmettre une attestation de la licence** (imprimable sur le site de la FFA)

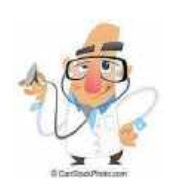

#### **VISITE MÉDICALE AÉRONAUTIQUE**

Attention, la visite doit être effectuée par un médecin agréé aéronautique.

*Conseil : Certaines pathologies ou traitements sont incompatibles avec la pratique aéronautique. Il est donc opportun d'effectuer cette visite sans attendre.* 

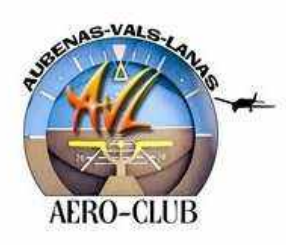

#### **INFORMATIONS CLUB**

Mis à jour en Mars 2024

#### **STATUTS DU CLUB ET REGLEMENT INTERIEUR**

Une dernière formalité, règlement intérieur et statuts du club à lire et c'est parti pour la grande aventure. Votre premier vol d'instruction vous attend. Un instructeur vous prendra en charge

#### **3- TARIFS MEMBRES (Tarifs applicables en 2024)**

#### **Carte membres :**

- **130.00 €**
- $\bullet$  **65,00 €** pour les élèves de moins de 18 ans,
- À compter du premier octobre, l'inscription court jusqu'au 31 décembre de l'année n+1.
- **60,00€** pour les non pilotes membres bienfaiteurs
- **Pilotes de passage (en vacances en Ardèche) :** 65 € pour 2 mois (Juillet, Août ou autres.)

#### **4- TARIFS AVIONS (Tarifs applicables en 2024)**

#### **F-GAHX** (qui remplace le F-GJZU)

- Solo 120,00€ de l'heure soit 2,00€ la mn
- D.C. 138,00€ de l'heure soit 2,30€ la mn

#### **F-HARL**

Solo : 130,00€ de l'heure soit 2,17€ la mn D.C. : 148,00€ de l'heure soit 2,47€ la mn

#### **VOLS DÉCOUVERTES (Ex baptême de l'air) Promenades Aériennes inf. 30 mn rayon de 40Km**

**(Ex gorges de l'Ardèche)** 

- 1 personne 170,00€ DR 400 **F-HARL**
- 2 personnes 170,00€ DR 400 **F-HARL**
- 3 personnes 170,00€ DR 400 **F-HARL**

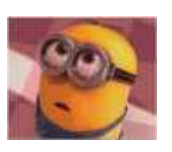

Le nombre de personnes est fonction de la morphologie (poids) des passagers et du pilote

#### **VOL D'INITIATION/ APPROCHE DU PILOTAGE**

Vol de 30mn avec instructeur sur l'avion école de préférence (**F-GAHX**), briefing, débriefing, pour découvrir les joies du pilotage **: 170,00€.** 

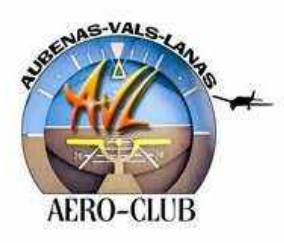

#### **INFORMATIONS CLUB**

Mis à jour en Mars 2024

#### **5- COMMUNICATION ET CODES D'ACCES**

Les codes d'accès sont réservés aux membres du club

#### **AEROGEST®**

Logiciel permettant de réserver un vol, de suivre son compte pilote, de suivre les avions, etc… Les identifiants sont envoyés à chaque pilote lors de son enregistrement au club Le mode opératoire se trouve à la fin de ce document en annexe

#### **GROUPE WHATSAPP : «Si on volait»**

Groupe permettant d'échanger pour partager un vol, envoyer de belles photos, etc… Se renseigner auprès du bureau pour y participer.

#### **6- RÉCAPITULATIF**

#### Nouvel inscrit

Avant le premier vol d'instruction

- Cotisation club à jour : Celle-ci valide l'inscription du pilote au club
- Cotisation FFA à jour : Cela valide l'assurance aéronautique
- Compte pilote créditeur (Créditer le compte d'une heure de vol)
- Visite médicale à jour (non obligatoire pour les premiers cours lâcher mais nécessaire si vous avez un doute sur une pathologie incompatible avec le pilotage)
- **Le pilote ou l'élève doit signer la fiche d'émargement constatant qu'il a pris connaissance du règlement intérieur (remis avec les documents d'inscription)**
- **Pour les élèves pilotes, il faudra acheter un carnet de Vol et une pochette Pack VFR qui se rajoutera au prix de la licence et de l'inscription club**

Remarque : Dans le cas où le nouveau pilote est déjà titulaire d'une qualification lui permettant de voler, celui-ci ne pourra voler sur les avions du club qu'après :

- $\ddot{\bullet}$  avoir pris une cotisation club,
- avoir crédité son compte
- $\ddot{\bullet}$  avoir présenté l'ensemble des documents cités au-dessus (licence FFA, visite médicale) et,
- avoir été lâché par un instructeur du club,

#### **Pilotes déjà inscrits au club**

Les prérequis restent les mêmes.

Les pilotes qualifiés (PPL ou autre) doivent vérifier que leurs documents (Certificat médical, SEP,…) sont toujours à jour.

En cas de modification et/ou de renouvellement faire passer au président les renouvellements par courriel.

**6/7**

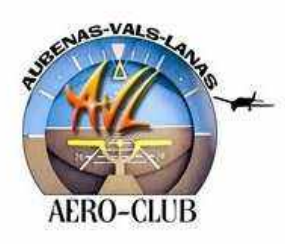

**7/7**

**AÉRO-CLUB AUBENAS VALS LANAS 625, Route de l'Aérodrome – 07200 LANAS : 04 75 93 42 08** 

#### **INFORMATIONS CLUB**

Mis à jour en Mars 2024

#### **7- MÉDECINS AGRÉÉS AÉRONAUTIQUE**

#### **Daniel RABOUILLE**

07220 VIVIERS chemin Brèche Tel : 04 75 52 63 53 Courriel : daniel.rabouille@free.fr Le courriel est à utiliser préférentiellement pour le docteur Rabouille.

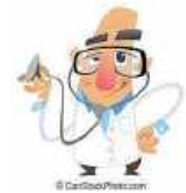

#### **Thierry ÉTIENNE L'HOSPITAL**

07200 AUBENAS 1 avenue du jumelage : Tel : 04 75 35 42 42

#### **Jacques STRUBI**

07500 GUILLERAND-GRANGES Centre Cl. Bernard 226 boulevard Gal de Gaulle ! Tél : 04 75 75 90 10 : 06 80 57 58 84

Cette liste est non exhaustive. Il y a des médecins agréés dans toute la France. La liste complète est à consulter sur le site de la fédération française aéronautique. https://www.ffa-aero.fr

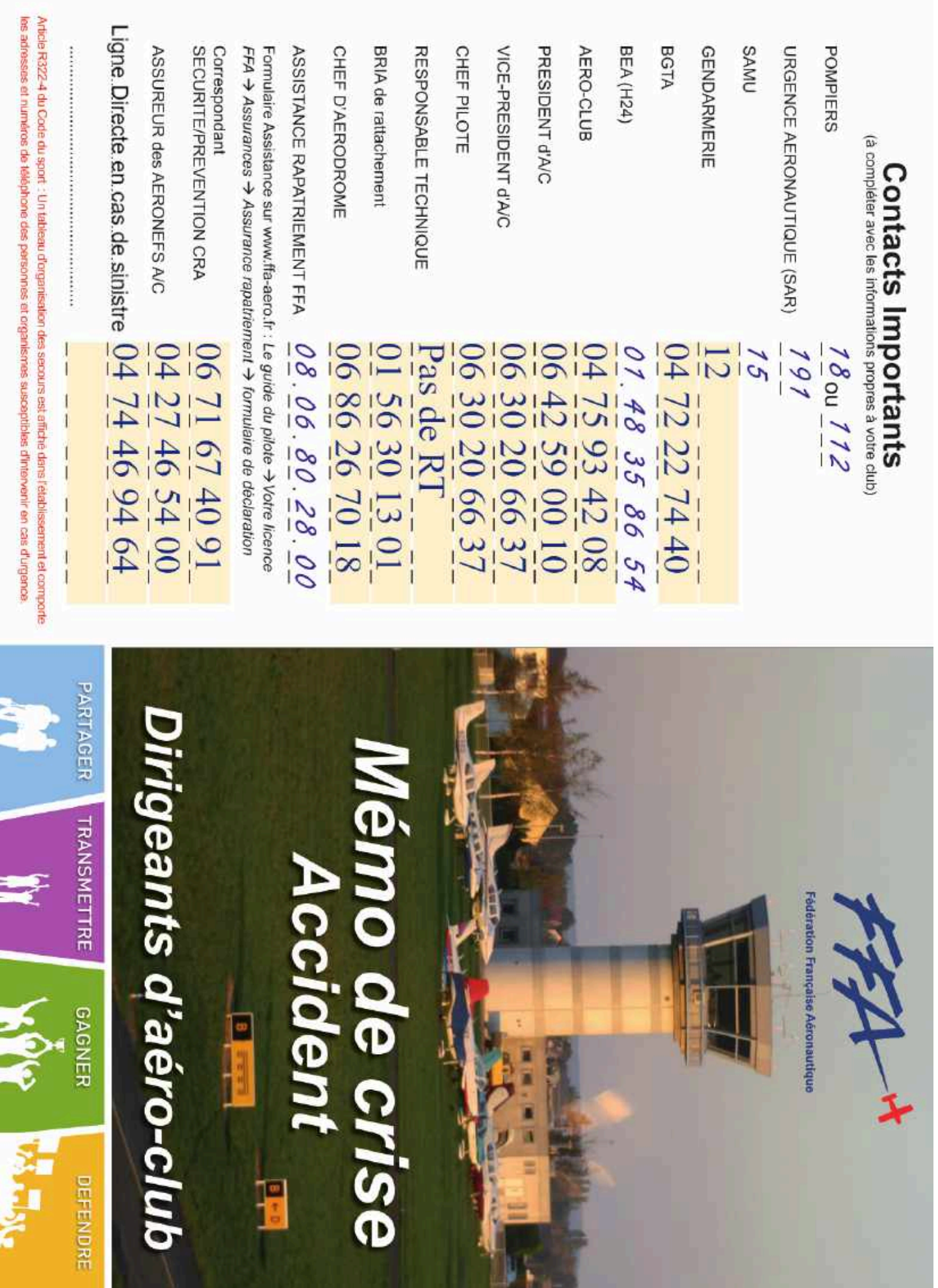

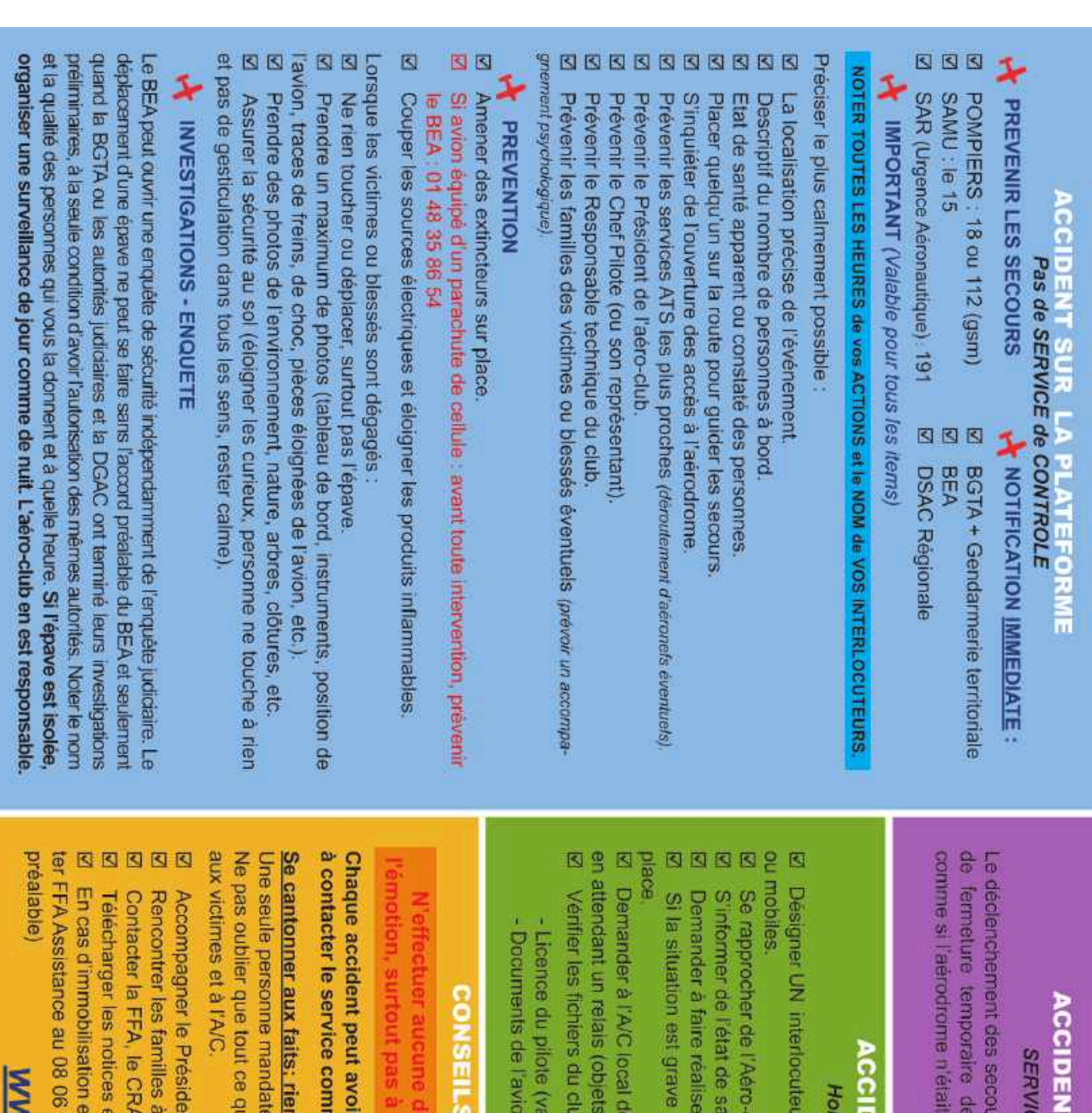

# **ES du CONTROLE ACTIFS T SUR LA PLATEFORME**

pas controle. s services ATC (notam par exemple), procéder rs est effectué par les services du contrôle. En cas

# **ENT à L'EXTERIEUR**

# s CTR ou en campagne

r privilégié qui centralise les infos, n° de téléphones

- nté de l'équipage. blub local afin de solliciter leur concours et une aide.
- des photos.

dépêcher un membre expérimenté du bureau sur

personnels, etc.). bien vouloir assurer le gardiennage de la machine

- 
- lidité)
- <sup>1</sup> a jour (assurance, visites, etc.)

# et RECOMMANDATIONS

presse et aux représentants de la justice aration inconsideree sous le coup de

nunication de la FFA. un impact médiatique national. Ne pas hésiter

# qu'aux faits.

ii est déclaré, est consigné et peut porter préjudice se à répondre, afin d'éviter les contradictions.

- nt de l'A/C dans cette difficile épreuve.
- 
- toutes fins utiles (soutien).
- pour se faire assister.
- t déclarer le sinistre en ligne sur le site FFA.
- t si souscription à l'assurance de base FFA, contac-

80 28 00 (N'engager aucune dépense sans accord /W.ffa-aero.fr

#### **BALISE DE DÉTRESSE : LES BONNES PRATIQUES**

Les balises de détresse ELT ou PLB permettent d'accélérer la localisation des aéronefs à condition de respecter certaines règles :

#### • ENREGISTREMENT ET MISE À JOUR :

Il est obligatoire et important d'enregistrer et de mettre à jour les données de la balise : il est fréquent que les numéros de contact ne soient pas renseignés ou actualisés, les recherches sont dans ce cas moins efficaces. L'enregistrement et la mise à jour sont réalisables à l'adresse suivante :

#### https://registre406.cnes.fr

NOTA : mise à jour pouvant être réalisée avant chaque activité spécifique.

#### · DÉCLENCHEMENT ACCIDENTEL:

De nombreuses balises sont déclenchées accidentellement : dans ce cas, prévenez au plus vite l'ARCC Lyon au 191 pour éviter d'engager des recherches.

#### $\cdot$  TEST:

Les tests balises sur 406 MHz sont interdits ! La procédure d'autotest est consultable dans la notice de la balise ainsi que dans l'AIP partie GEN 3.6 sur le site du SIA :

https://www.sia.aviation-civile.gouv.fr

#### • DESTRUCTION:

Des moyens sont régulièrement engagés pour retrouver des balises émettant dans des déchetteries... Il existe des procédures de destruction et de désolidarisation de la batterie :

https://www.cospas-sarsat.int/fr/beaconownership/ traitement-des-balises-et-des-piles-usagees

### **CONTACTS**

Le 191 est le numéro de téléphone d'urgence aéronautique en France métropolitaine :

 $\blacktriangleright$  Gratuit

- Disponible sur les téléphones fixes et portables
- Accessible 24/7

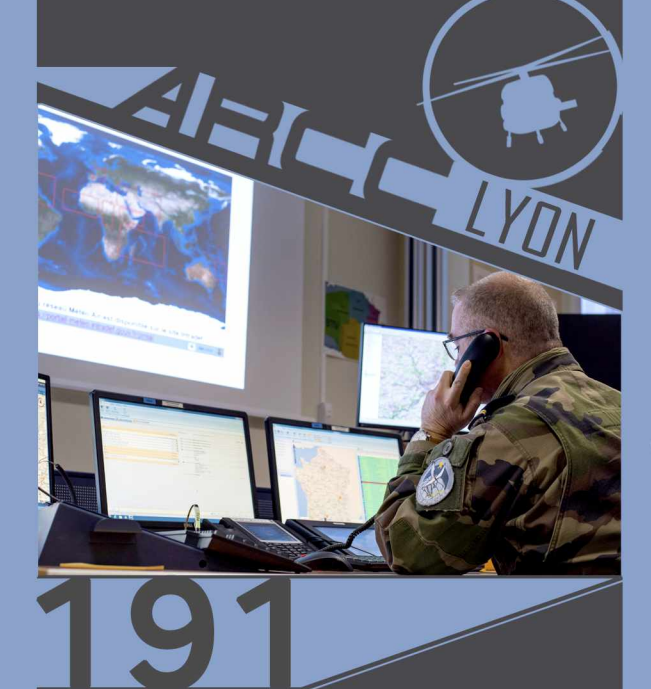

 $\boxtimes$  rcclyon@gmail.com

**BASE AERIENNE 942 BP19 69579 LIMONEST** 

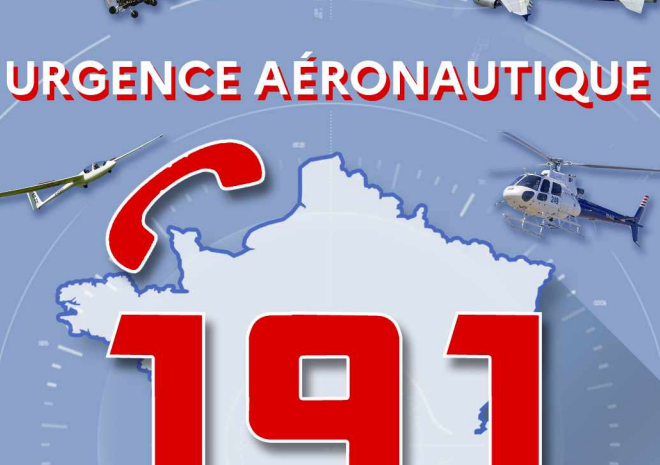

**Aeronautical Rescue Coordination Center** 

րարարողարությունարարությունների ա

**LYON** 

# > Sauvetage >Recherche

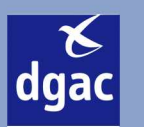

 $\mathbb{R}$ 

Liberté<br>Égalité

**GOUVERNEMENT** 

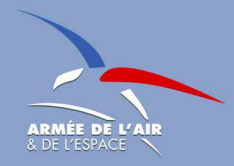

#### **COMMENT NOUS AIDER À VOUS SAUVER?**

- · Permet de bénéficier du service d'alerte ;
- Donne un maximum d'informations utiles lors du déclenchement des recherches (POB, téléphone portable, équipements de survie...);
- · C'est aussi votre responsabilité de le clôturer !

# **PRÉPA VOL**

- · Préparez votre vol minutieusement et équipez-vous du matériel adapté (temps froid, survol d'étendue d'eau, emport d'une balise PLB en complément...);
- En cas d'accident, l'ARCC Lyon peut vous localiser grâce à votre téléphone portable : emportez-le avec vous, il peut vous sauver la vie !

#### QUEL RÔLE POUR LES ORGANISMES **RENDANT LE SERVICE D'ALERTE ?**

#### **RECUEIL D'INFOS**

- Type d'aéronef;
- Transpondeur;
- Nombre de personnes à bord;
- Terrains de provenance et de destination;
- Plan de vol, numéro de téléphone pilote...
- Toutes ces informations faciliteront les recherches.

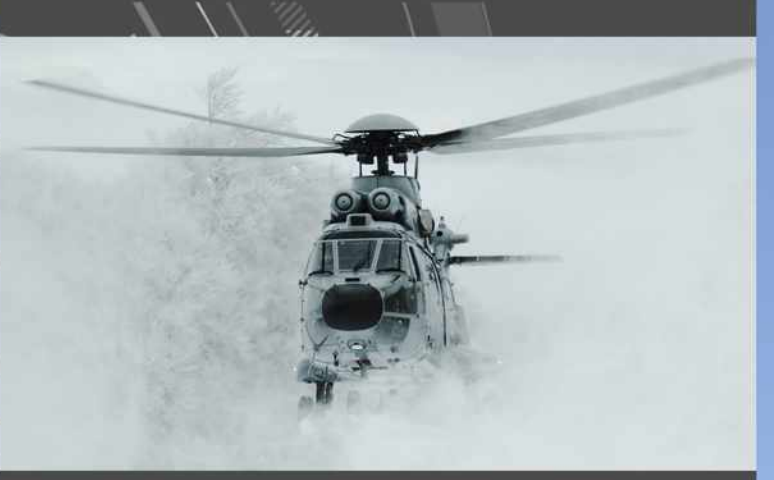

# EN VO

- · Contacter les SIV pour signaler votre vol ;
- · Le transpondeur est votre ami, son rôle n'est pas de vous surveiller mais de vous localiser plus facilement pour mieux vous sauver!

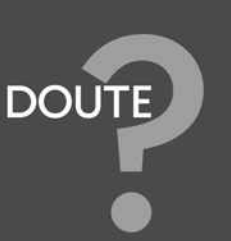

- · Au moindre doute sur la sécurité d'un aéronef et de ses occupants : déposer une phase d'urgence;
- Ne pas hésiter à contacter l'ARCC Lyon au 191

### **QU'APPORTE L'ARCC LYON AUX SECOURS?**

L'ARCC Lyon centralise toutes les informations grâce à ses réseaux territoriaux (pompiers, gendarmes, radioamateurs...) et aéronautiques (phases d'urgence déposées par les organismes de circulation aérienne civils et militaires, traitement des signaux émis par les balises de détresse, outils de restitution radio et radar, analyse des plans de vol...)

Avec les renseignements collectés, l'ARCC Lyon détermine la zone probable d'accident et les zones de recherches.

#### Une fois l'opération SAR déclenchée, l'ARCC Lyon est responsable de la conduite de tous les moyens aériens, qu'ils soient militaires ou civils, et de la coordination des mouvements aériens sur

zone.

L'ARCC Lyon opère de manière coordonnée avec les préfectures départementales et/ou maritimes et les zones de recherches pourront être modifiées en cas de nouveaux éléments recueillis.

Pendant la phase de sauvetage, l'ARCC Lyon, reste responsable de la coordination des moyens aériens et s'assure que les secours prévus et disponibles sont en nombre suffisant.

#### Victime ou témoin d'un accident aérien ?  $\rightarrow$  APPELEZ LE 191

L'ARCC Lyon est disponible à vos côtés pour sauver des vies 24/7

L'ARCC Lyon est le spécialiste aéronautique en termes de recherche et de sauvetage

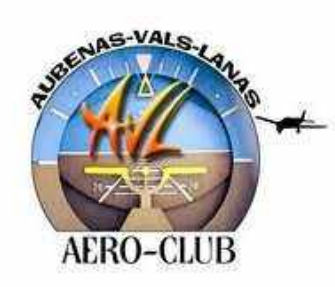

**Date :** 

**AÉRO-CLUB AUBENAS VALS LANAS 625, Route de l'Aérodrome – 07200 LANAS : 04 75 93 42 08** 

# **FICHE PILOTE**

#### **PREMIÈRE INSCRIPTION DANS UN CLUB AÉRONAUTIQUE**

**Ne remplir que la partie verte** 

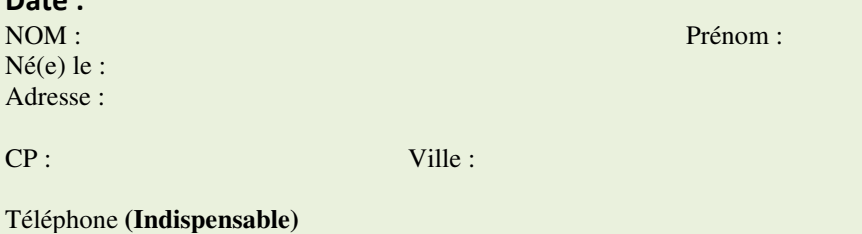

Domicile : Travail : Travail : Portable : Portable :

#### **PILOTE DÉJÀ LICENCIÉ FFA**

**Merci de remplir les parties vertes et bleues Fédération Française Aéronautique** 

Adresse mail : **(Indispensable)**

Numéro de licence : SEP Fin de Validité :

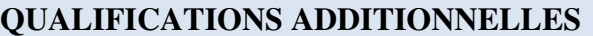

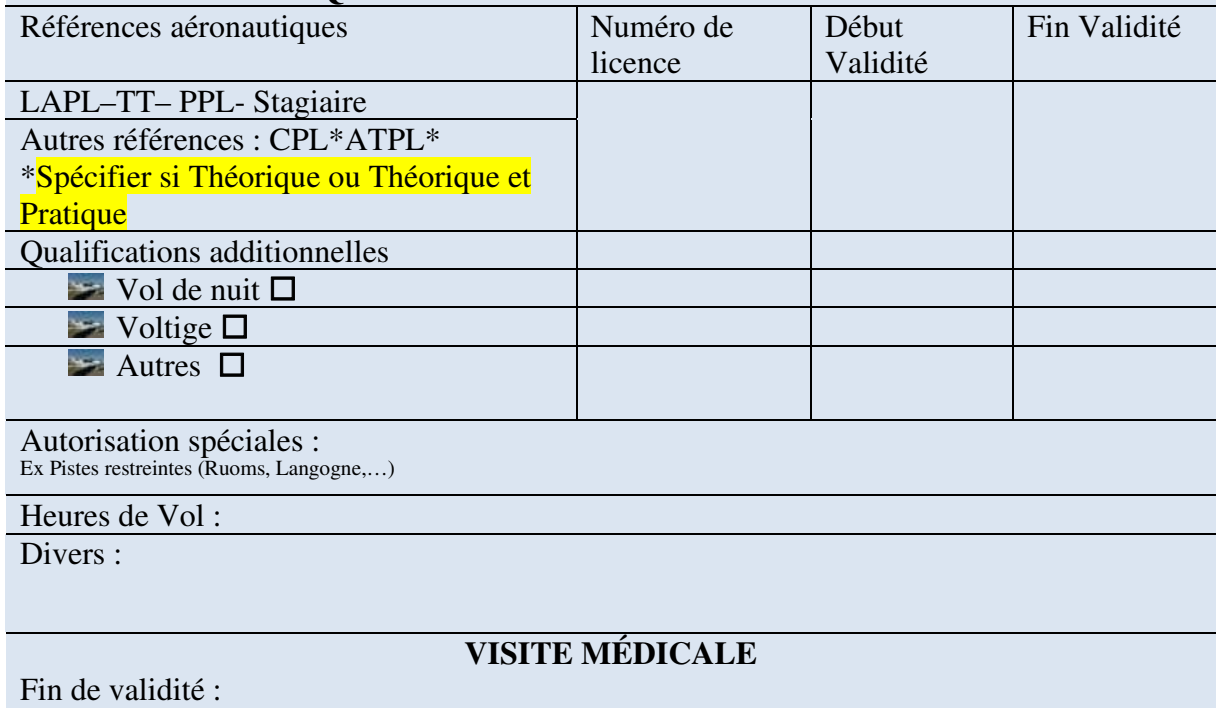

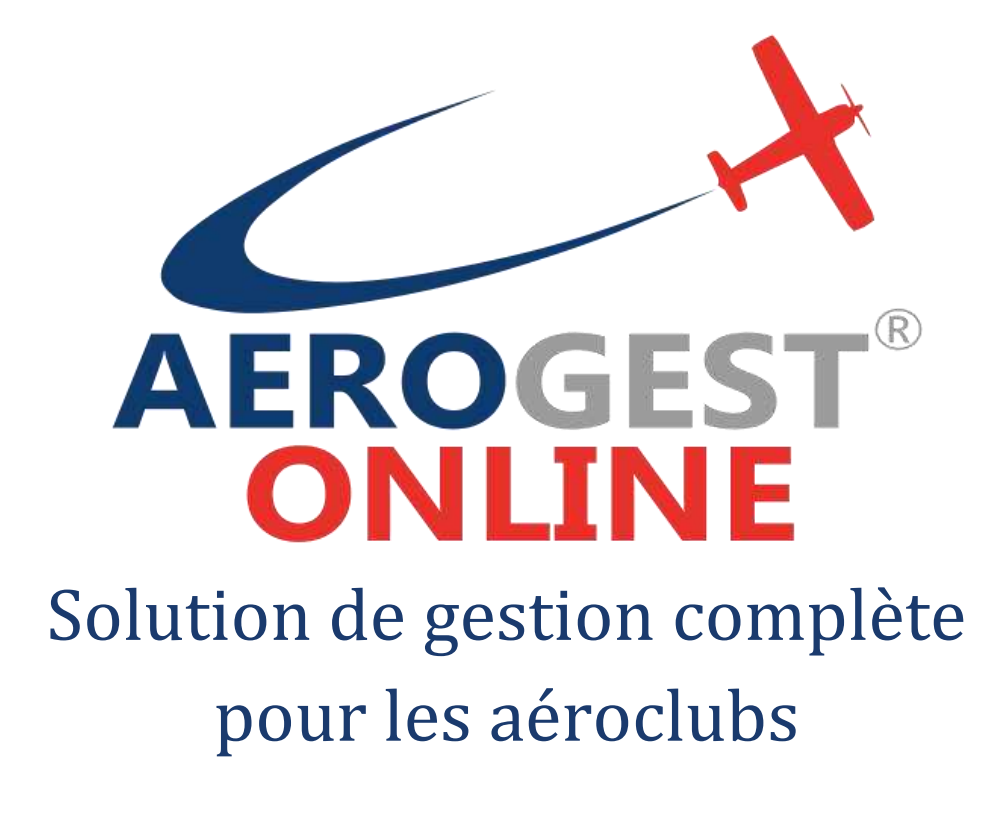

Fiche utilisateur

# Pour les pilotes

Ce document décrit les principales actions à réaliser par les pilotes pour une gestion efficace de l'aéroclub

Auteur : Cap-Logiciels SARL

Date de publication : 01/01/2018

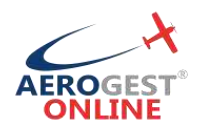

# **Vos principales actions en tant que pilote sur Aerogest-Online :**

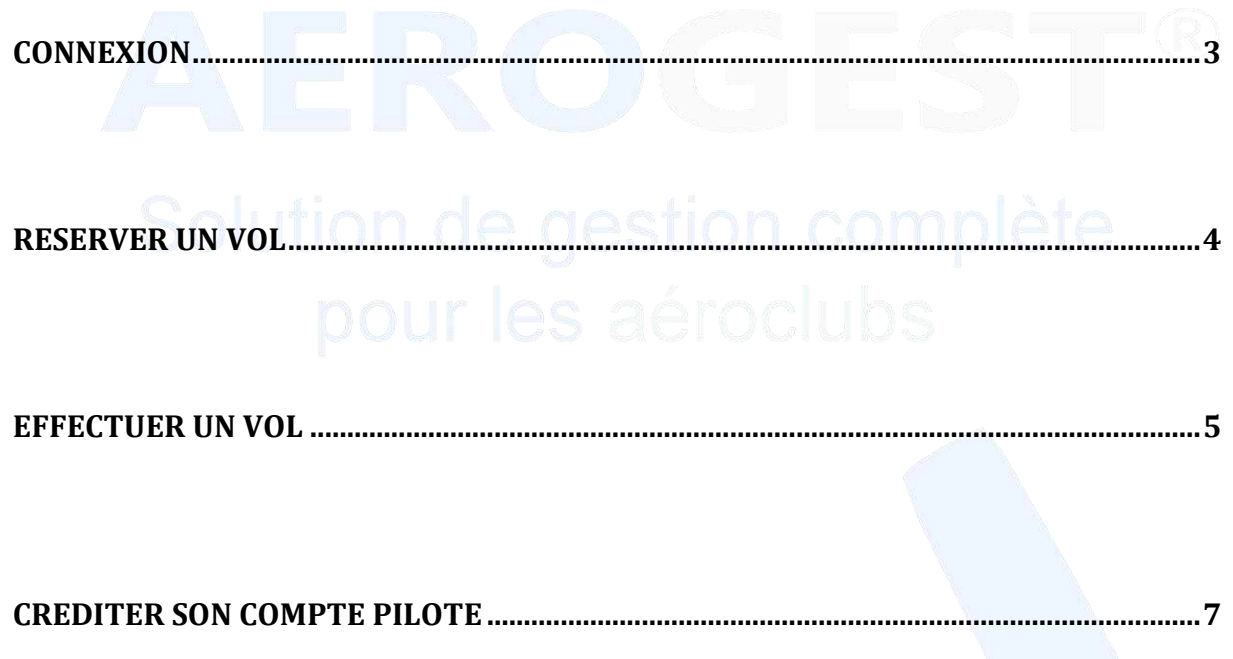

**CONSULTER SON COMPTE [PILOTE..............................................................................................7](#page-18-1)**

Aerogest-Online **2** 

Fiche utilisateur - Pilote

Partenaire of Copyright © 2010-2018 Fédération Française Aéronautique

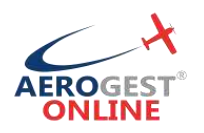

# <span id="page-14-0"></span>**Connexion**

## Rendez-vous sur https://online.aerogest.fr

Depuis un navigateur sur votre ordinateur, tablette ou smartphone.

#### **Identifiants**

Pour vous connecter, il vous faut utiliser :

- Comme Identifiant : l'adresse mail renseigné à votre inscription dans l'aéroclub
- Le mot de passe reçu par mail

#### **Mot de passe oublié**

En cas d'oubli de votre mot de passe, rendez-vous sur la page de connexion online.aerogest.fr et cliquer en bas de page sur « Mot de passe oublié ? » :

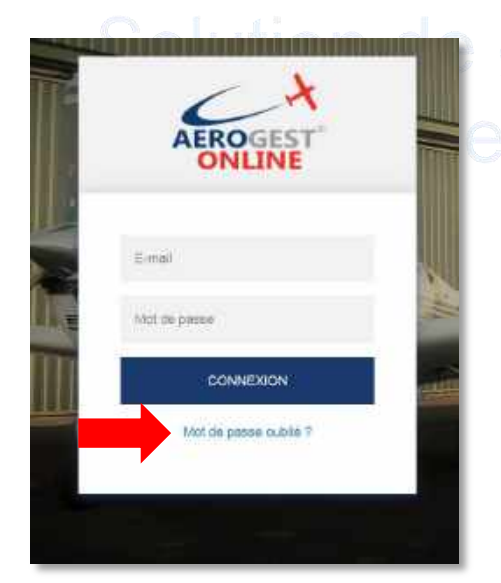

Complétez votre adresse mail dans l'écran suivant pour que votre recevoir votre mot de passe par mail.

#### **Changer le mot de passe**

Il est recommandé de changer votre mot de passe à votre première connexion sur Aerogest. Pour cela, une fois connecté, cliquez sur votre nom en haut à droit de l'écran :

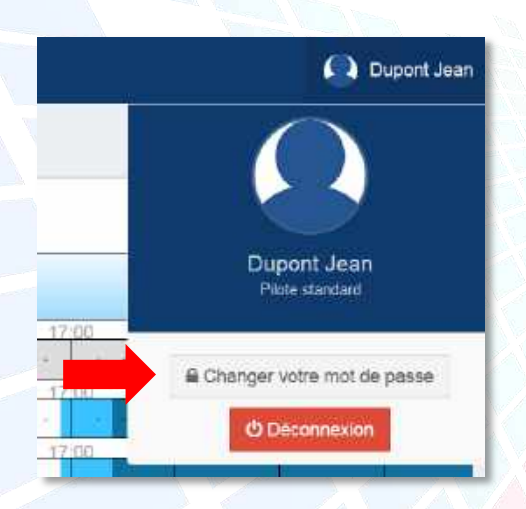

Vous arrivez alors sur un écran ou vous pourrez redéfinir votre mot de passe. Celuici devra être suffisamment complexe pour être accepté pour des raisons de sécurité.

Partenaire o Copyright © 2010-2018

Cap-Logiciels SARL

Aerogest-Online **3** 

Fiche utilisateur - Pilote

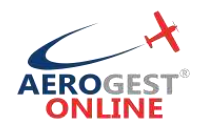

# <span id="page-15-0"></span>**Réserver un vol**

#### **Poser une réservation**

Pour accéder à la réservation, vous pouvez cliquer directement sur « Planning journalier » depuis le menu d'accueil, ou bien utiliser le menu à gauche dans la section « Réservations » puis « Planning journalier» :

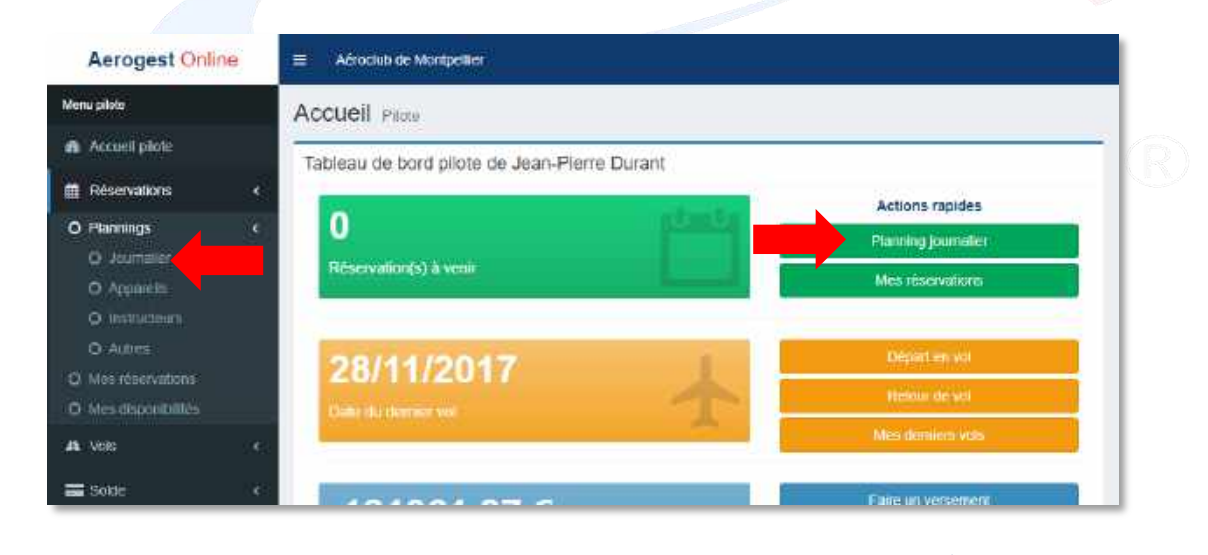

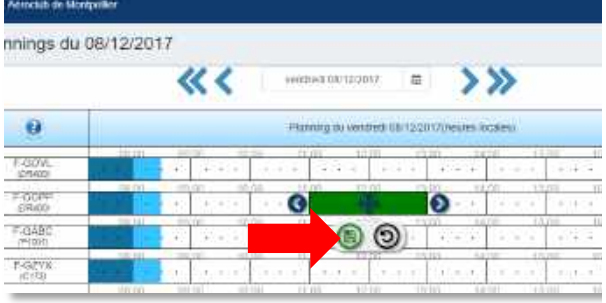

**Modifier ou supprimer sa réservation** Rendez-vous sur le planning :

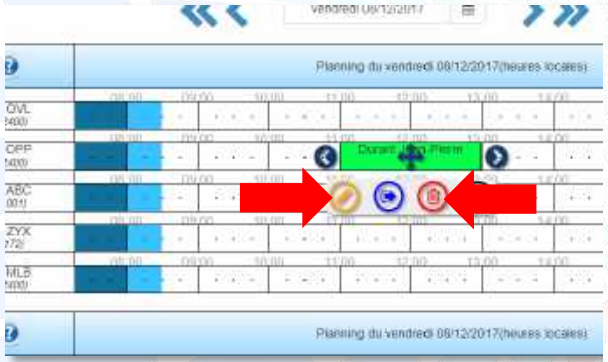

Une fois sur le planning de réservation :

- Un clic vous permet de présélectionner un horaire sur l'aéronef concerné
- Une fois la réservation bien positionnée, cliquez sur l'icône d'enregistrement pour compléter les informations avancées (Instructeurs, temps de briefing, etc.)

Un clic sur la réservation concernée, puis

- Cliquez sur l'icône d'édition pour modifier la réservation
- Cliquez sur l'icône de suppression et confirmez pour supprimer la réservation

Aerogest-Online **4** 

Fiche utilisateur - Pilote

Partenaire o Copyright © 2010-2018 Fédération Française Aéronautique

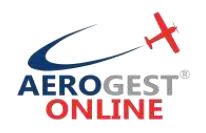

## <span id="page-16-0"></span>**Effectuer un vol**

#### **Déclarer son départ en vol**

Avant un vol de tout type (solo, double commande, baptême, etc.), tout pilote doit déclarer son départ en vol. Cette déclaration permettra à la fois de tracer votre départ dans Aerogest et de vous assurer que votre situation est en règle pour effectuer le vol avec l'aéronef concerné.

Pour accéder à l'écran de déclaration de départ en vol, vous pouvez cliquer directement sur « Départ en vol » depuis le menu d'accueil, ou bien utiliser le menu à gauche dans la section « Vols » puis « Départ en vol » :

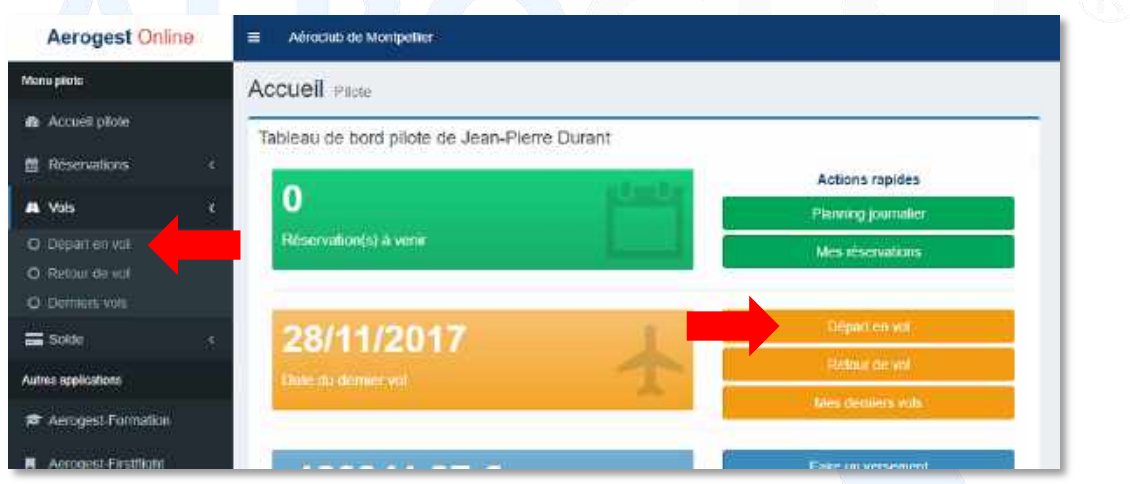

Il suffit alors de complet les informations sur l'écran suivant (Heures de départ et d'arrivée, aéronef, éventuellement instructeur et autres pilotes à bord) et valider pour déclarer son départ en vol.

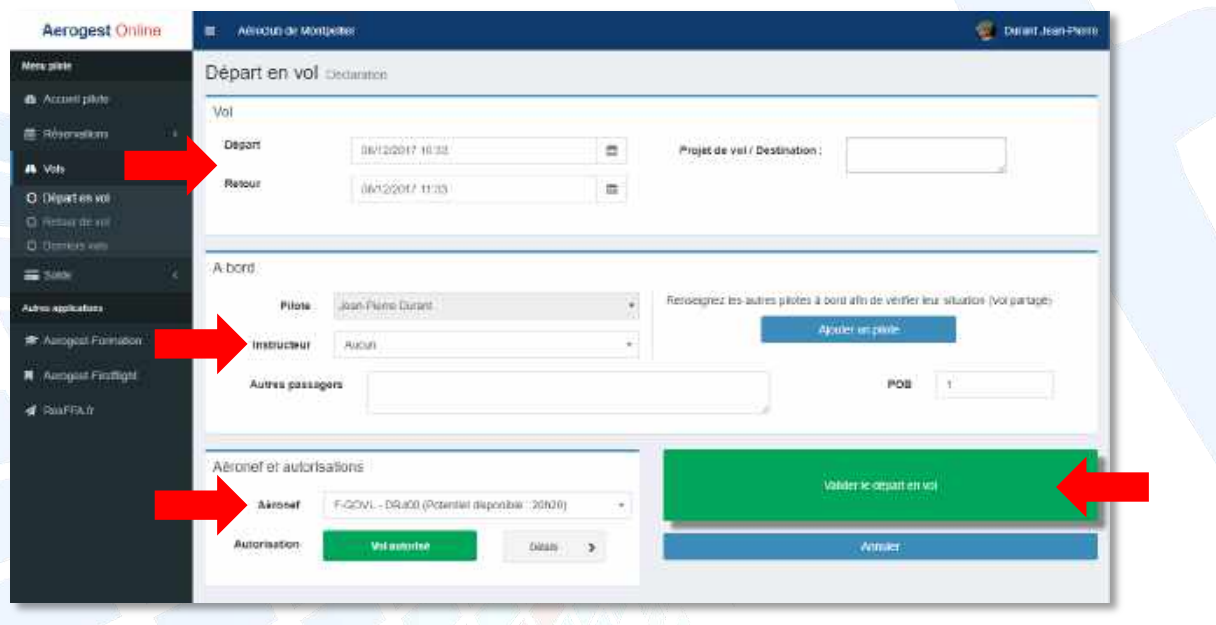

Aerogest informe le pilote de son statut en fonction des informations disponibles. Aerogest ne remplace en aucun cas la responsabilité du commandant de bord lors de son départ en vol. Aerogest informe, le commandant de bord décide.

Aerogest-Online **5** 

Partenaire <sup>o</sup> Copyright © 2010-2018

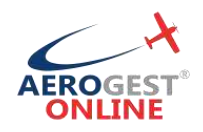

#### **Saisir son retour de vol**

Après tout vol et avant la complétion des carnets de routes et de vols, le pilote doit saisir sont retour de vol dans Aerogest-Online.

Pour accéder à l'écran de déclaration de départ en vol, vous pouvez cliquer directement sur « Retour en vol » depuis le menu d'accueil, ou bien utiliser le menu à gauche dans la section « Vols » puis « Retour en vol » :

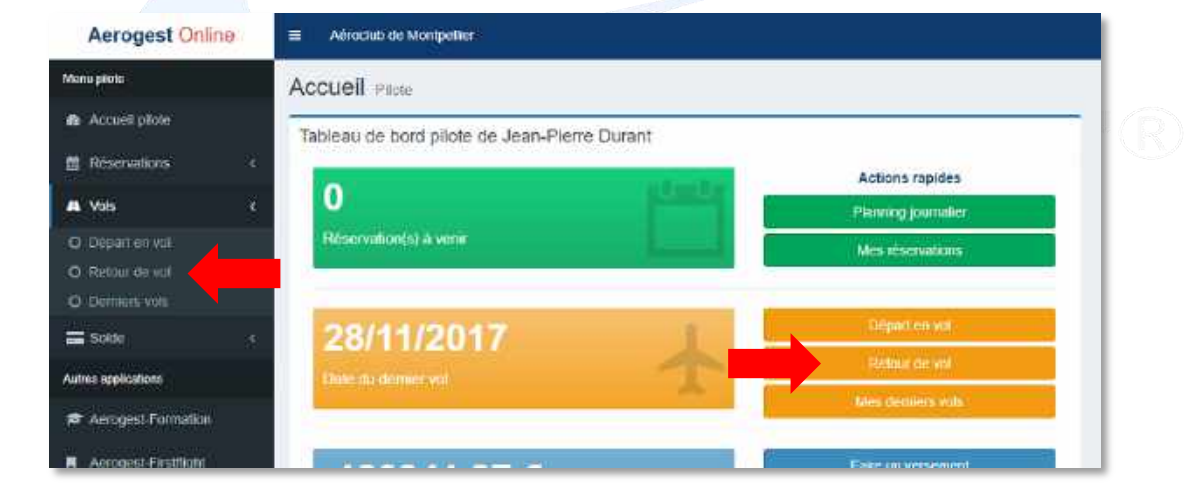

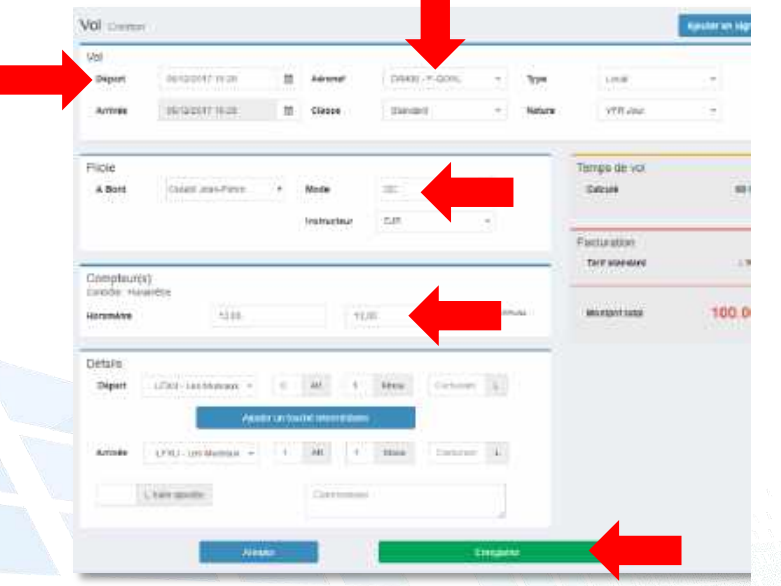

Lors de la saisie des informations du retour de vol, pensez à bien saisir :

- L'heure de départ précise
- L'aéronef concerné par le vol
- La double commande et l'instructeur si concerné (CBD pour les vols solo)
- La valeur du/des compteurs de l'aéronef à l'arrivée (Assurez-vous que les valeurs de départ sont bien conformes à celles relevées avant le vol)

Une fois la saisie du retour de vol effectuée dans Aerogest-Online, le logiciel vous indique directement toutes les informations à reporter dans le carnet de route de l'aéronef et le carnet de vol pilote :

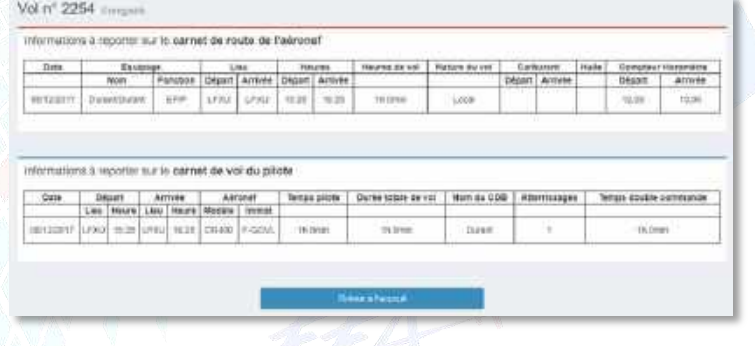

#### Aerogest-Online **6**

Fiche utilisateur - Pilote

Partenaire of Copyright © 2010-2018 **Fédération Française Aéropaux** 

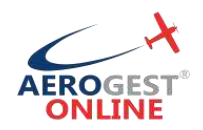

# <span id="page-18-0"></span>**Créditer son compte pilote**

Pour accéder à l'écran permettant de créditer son compte, cliquer directement sur « Créditer mon compte » depuis le menu d'accueil, ou bien utiliser le menu à gauche dans la section « solde » puis « Créditer mon compte » :

Il est alors possible de choisir son moyen de paiement en fonction des préférences de l'aéroclub.

**Paiement en ligne par CB (Si actif à l'aéroclub)**

- Pour payer par CB, cliquez sur l'onglet « Paiement par CB »
- Il suffit alors de renseigner le montant désiré et cliquer sur « Effectuer un par CB »

Vous serez alors redirigé vers l'espace de paiement sécurisé. Saisissez les infos demandées et validez.

Quand le paiement est terminé, vous êtes renvoyé vers Aerogest-Online. La synchronisation se fait environ toutes les 10 minutes. Vous pourrez alors voir apparaitre votre règlement en consultant votre compte.

**Paiement par chèque**

- Pour payer par chèque, cliquer sur l'onglet « Déposer un chèque »
- Renseigner la date du chèque, le numéro de chèque et le montant
- Si vous n'êtes pas l'émetteur du chèque, il est très important de saisir le nom inscrit sur le chèque dans la zone « Nom de l'émetteur du chèque ».
- Valider, en cliquant sur « Enregistrer mon dépôt de chèque ».

Une fois votre chèque enregistré dans Aerogest-Online, et afin d'éviter au trésorier/comptable de le chercher, vous devez absolument le laisser :

- Soit dans une « boite à chèque » prévu à cette effet et présente dans votre club house
- Soit le laisser au bureau/secrétariat

**Paiement par virement**

- Pour payer par virement, cliquer sur l'onglet « Faire un virement »
- Connectez-vous sur le compte client de votre banque, et effectuez le virement du montant désiré, en utilisant les coordonnées bancaires de l'aéroclub renseigné dans la zone bleu et en renseignant le libellé de la zone « Libellé du virement (à inscrire sur votre ordre de virement) » dans la description de votre virement.
- Une fois le virement validé, renseigné le montant dans Aerogest-Online, et cliquez sur «Enregistrer les infos de mon virement ».

# <span id="page-18-1"></span>**Consulter son compte pilote**

Pour accéder à l'écran permettant de consulter son compte, cliquer directement sur « Consulter mon compte » depuis le menu d'accueil, ou bien utiliser le menu à gauche dans la section « solde » puis « Consulter mon compte »

Cet écran est divisé en 4 parties :

Fiche utilisateur - Pilote

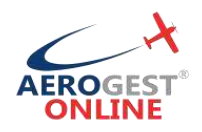

#### **Récapitulatif de votre compte**

La zone « Solde du compte » correspond à votre situation comptable actuelle vis à vis du club.

La zone « Vols en cours d'enregistrement » reprend tous les vols que vous avez effectué, mais encore en attente de validation par les administrateurs du club.

La zone « Règlements en cours d'enregistrement » correspond aux règlements que vous avez effectués (par l'écran « Créditer mon compte ») qui ont été enregistré mais pas encore validé par un gestionnaire.

Enfin, la zone « Solde corrigé » est calculé par la formule suivante :

#### **« Solde corrigé » = « Solde du compte » - « Vols en cours d'enregistrement » + « Règlements en cours d'enregistrement »**

C'est ce « solde corrigé » qui sera utilisé pour autoriser ou non les départs en vol.

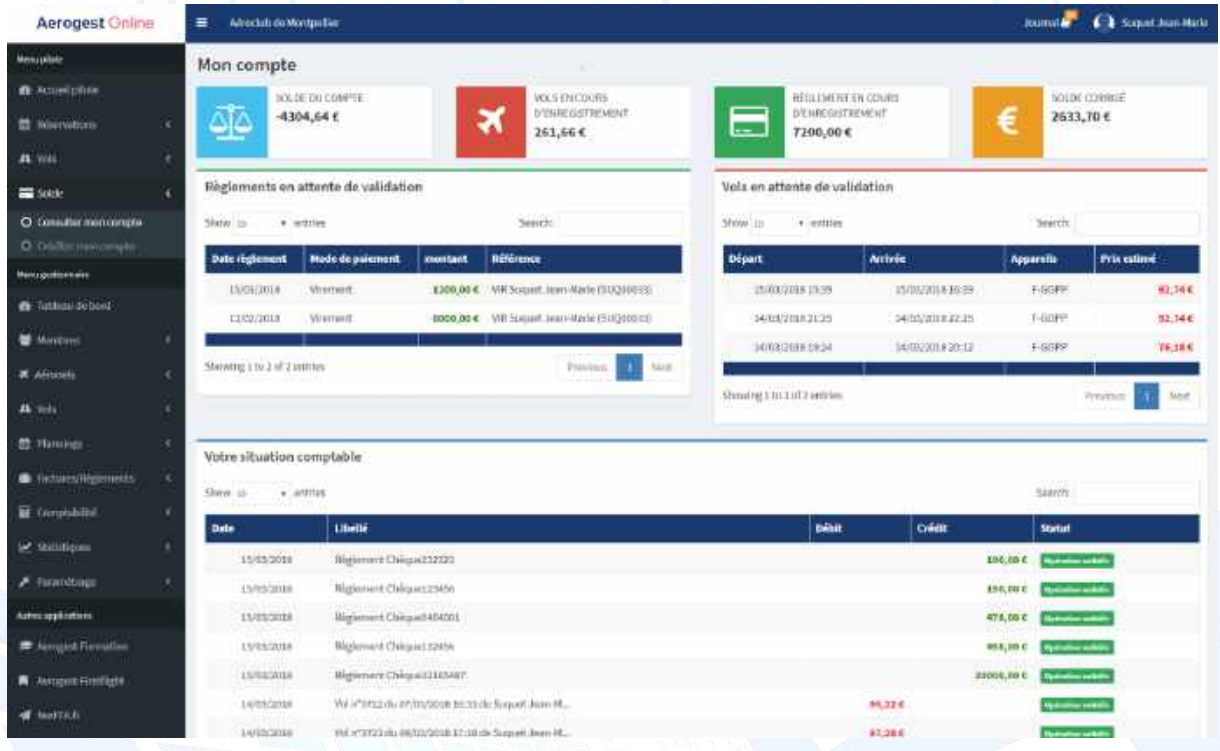

Aerogest-Online *8*

Partenaire of Copyright © 2010-2018 Fédération Française Aéronautique

Fiche utilisateur - Pilote